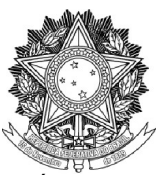

#### SERVIÇO PÚBLICO FEDERAL

UNIVERSIDADE FEDERAL DA FRONTEIRA SUL

GABINETE DO REITOR

Avenida SC 484 - Km 02, Fronteira Sul, Chapecó-SC, CEP 89815-899, 49 2049-3700 gabinete@uffs.edu.br, www.uffs.edu.br/pesquisa

# **FLUXO PARA ENCAMINHAMENTO VIA PRISMA DOS AJUSTES REFERENTES AO PEDIDO DE RECONSIDERAÇÃO DO EDITAL DE ADMISSIBILIDADE**

Para realizar os ajustes referentes à reconsideração dos Editais de Admissibilidade, o proponente deve seguir o seguinte fluxo:

- 1. Acessar o sistema Prisma [\(prisma.uffs.edu.br](http://prisma.uffs.edu.br/)).
- 2. Na aba "Fila de trabalho" clicar na opção "Avaliar/encaminhar projeto".

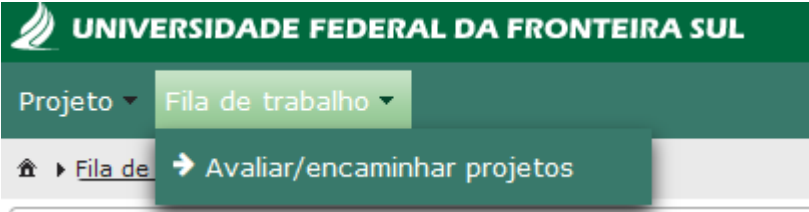

3. Na coluna "Ações" clicar no ícone de engrenagem "Ações do projeto".

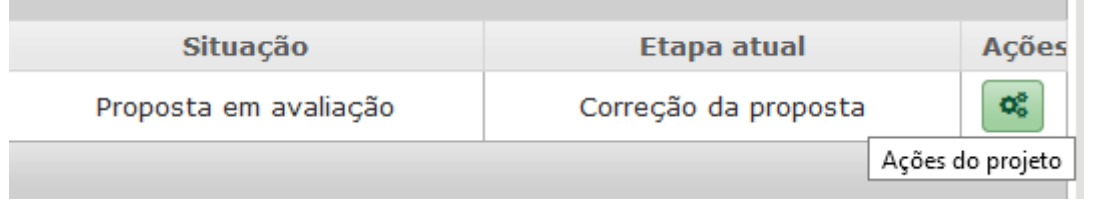

4. Nas Ações do projeto clicar em "Avaliar/encaminhar projeto".

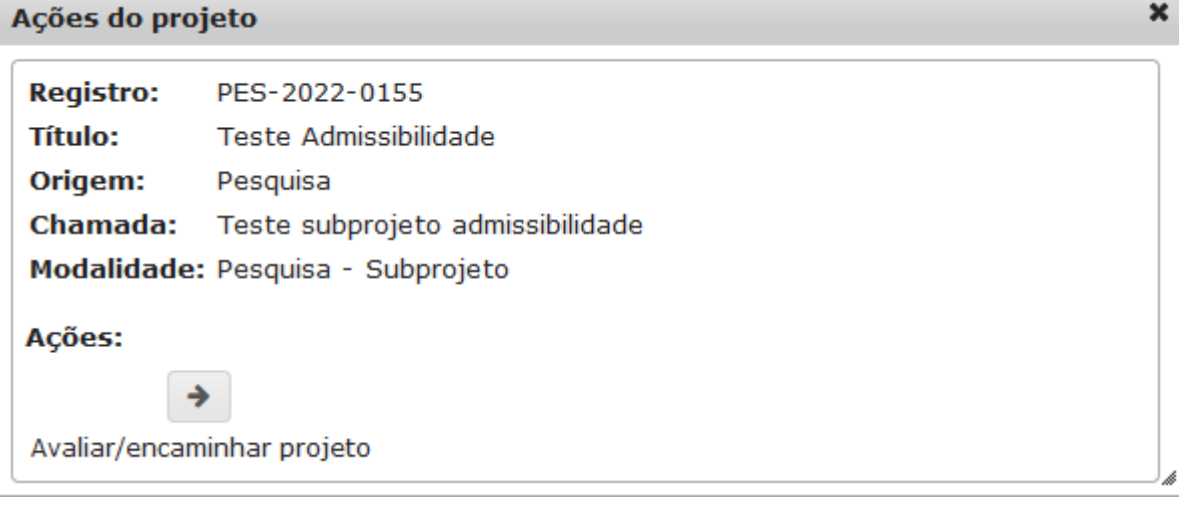

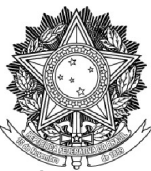

SERVIÇO PÚBLICO FEDERAL

### UNIVERSIDADE FEDERAL DA FRONTEIRA SUL

GABINETE DO REITOR

Avenida SC 484 - Km 02, Fronteira Sul, Chapecó-SC, CEP 89815-899, 49 2049-3700 gabinete@uffs.edu.br, www.uffs.edu.br/pesquisa

5. Em Encaminhar projeto selecionar a opção "Corrigir proposta".

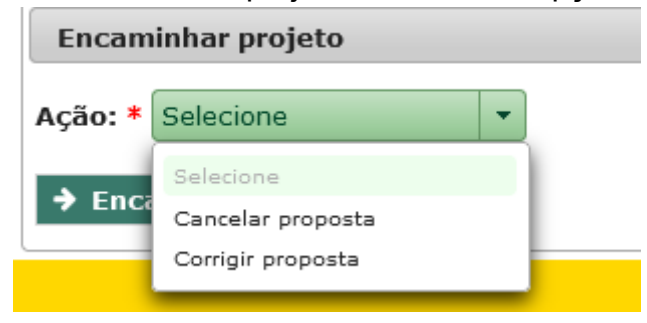

6. Clicar em "Encaminhar".

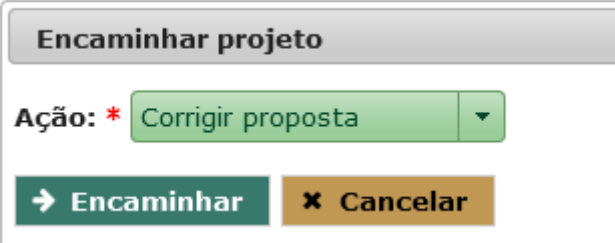

7. Na coluna "Ações" clicar no ícone de engrenagem "Ações do projeto".

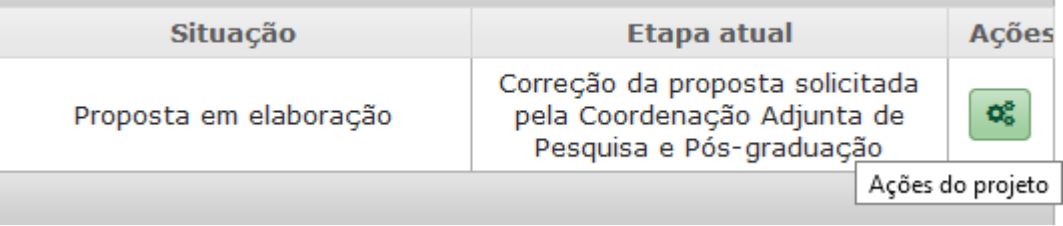

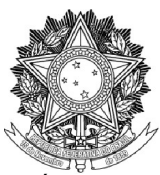

SERVIÇO PÚBLICO FEDERAL

UNIVERSIDADE FEDERAL DA FRONTEIRA SUL

GABINETE DO REITOR

Avenida SC 484 - Km 02, Fronteira Sul, Chapecó-SC, CEP 89815-899, 49 2049-3700 gabinete@uffs.edu.br, www.uffs.edu.br/pesquisa

## 8. Nas Ações do projeto clicar em "Editar projeto".

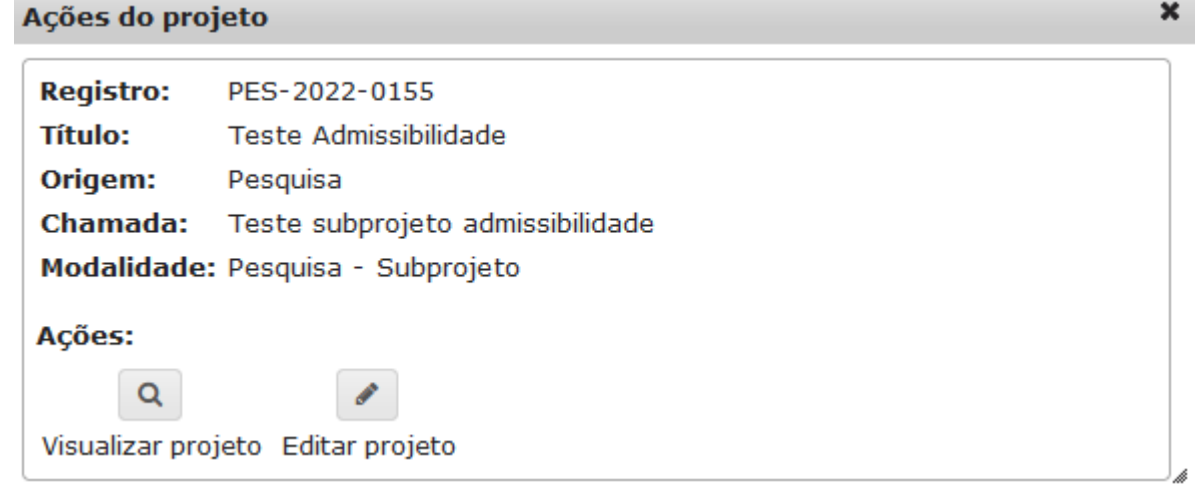

9. Realizar os ajustes e incluir os anexos conforme especificado no Edital de Admissibilidade.

10. Clicar em "Encaminhar".

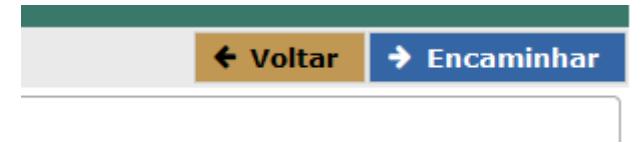

11. Em Encaminhar projeto, na "Ação", selecionar a opção "Encaminhar proposta para parecer da Coordenação Adjunta de Pesquisa e Pós-graduação".

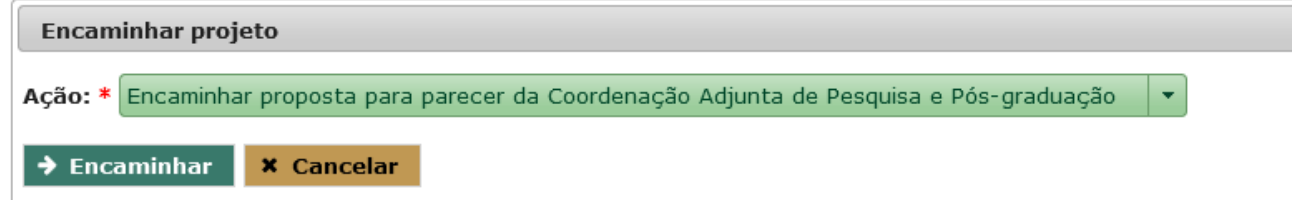

# **Observação:**

É de responsabilidade do solicitante do pedido de reconsideração a confirmação do encaminhamento pelo sistema Prisma, verificando se o subprojeto saiu de sua fila de trabalho.